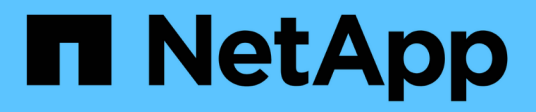

## **Gestion des clusters ONTAP sur site à l'aide de BlueXP**

On-premises ONTAP clusters

NetApp April 30, 2024

This PDF was generated from https://docs.netapp.com/fr-fr/bluexp-ontap-onprem/index.html on April 30, 2024. Always check docs.netapp.com for the latest.

# **Sommaire**

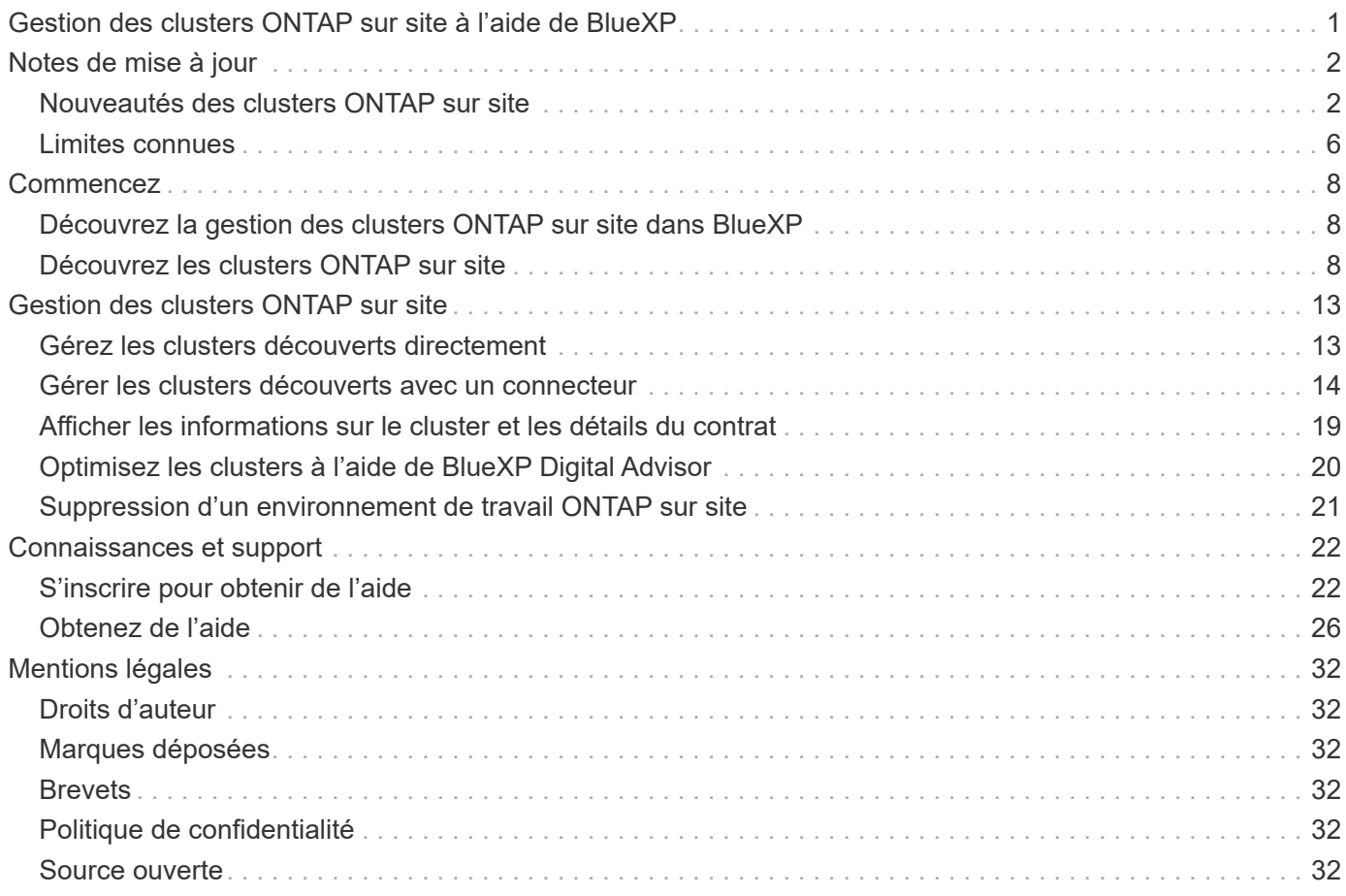

# <span id="page-2-0"></span>**Gestion des clusters ONTAP sur site à l'aide de BlueXP**

# <span id="page-3-0"></span>**Notes de mise à jour**

## <span id="page-3-1"></span>**Nouveautés des clusters ONTAP sur site**

Découvrez les nouveautés de la gestion des clusters ONTAP sur site dans BlueXP.

## **22 avril 2024**

#### **Les modèles de volume ne sont plus pris en charge**

Vous ne pouvez plus créer de volume à partir d'un modèle. Cette action a été associée au service de correction BlueXP, qui n'est plus disponible.

### **30 juillet 2023**

#### **Créer des volumes FlexGroup**

Si vous gérez un cluster avec un connecteur, vous pouvez maintenant créer des volumes FlexGroup à l'aide de l'API BlueXP.

- ["Découvrez comment créer un volume FlexGroup"](https://docs.netapp.com/us-en/bluexp-automation/cm/wf_onprem_flexgroup_ontap_create_vol.html)
- ["Découvrez ce qu'est un volume FlexGroup"](https://docs.netapp.com/us-en/ontap/flexgroup/definition-concept.html)

## **2 juillet 2023**

#### **Découverte de clusters dans My Estate**

Vous pouvez désormais détecter les clusters ONTAP sur site à partir de **Canvas > My Estate** en sélectionnant un cluster que BlueXP a prédécouvert en fonction des clusters ONTAP associés à l'adresse e-mail de votre connexion BlueXP.

["Découvrez comment découvrir des clusters sur la page My Estate"](https://docs.netapp.com/us-en/bluexp-ontap-onprem/task-discovering-ontap.html#add-a-pre-discovered-cluster).

### **4 mai 2023**

#### **Sauvegardez et restaurez vos données BlueXP**

Depuis ONTAP 9.13.1, vous pouvez utiliser System Manager (vue avancée) pour activer la sauvegarde et la restauration BlueXP si vous avez découvert le cluster à l'aide d'un connecteur. ["En savoir plus sur l'activation](https://docs.netapp.com/us-en/ontap/task_cloud_backup_data_using_cbs.html) [de la sauvegarde et de la restauration BlueXP"](https://docs.netapp.com/us-en/ontap/task_cloud_backup_data_using_cbs.html)

#### **Mettez à niveau l'image de la version ONTAP et le micrologiciel du matériel**

Depuis ONTAP 9.10.1, vous pouvez utiliser System Manager (vue avancée) pour mettre à niveau l'image de la version ONTAP et le micrologiciel du matériel. Vous pouvez choisir de recevoir des mises à niveau automatiques pour rester à jour, ou d'effectuer des mises à jour manuelles à partir de votre machine locale ou d'un serveur accessible via BlueXP. ["En savoir plus sur la mise à niveau du ONTAP et du micrologiciel"](https://docs.netapp.com/us-en/ontap/task_admin_update_firmware.html#prepare-for-firmware-update)

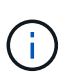

Si vous ne possédez pas de connecteur, vous ne pouvez pas effectuer de mises à jour à partir de votre ordinateur local, uniquement à partir d'un serveur auquel vous pouvez accéder à l'aide de BlueXP.

## **3 avril 2023**

#### **Option de détection unique depuis la console BlueXP**

Une seule option est disponible lorsque vous découvrez un cluster ONTAP sur site à partir de la console BlueXP :

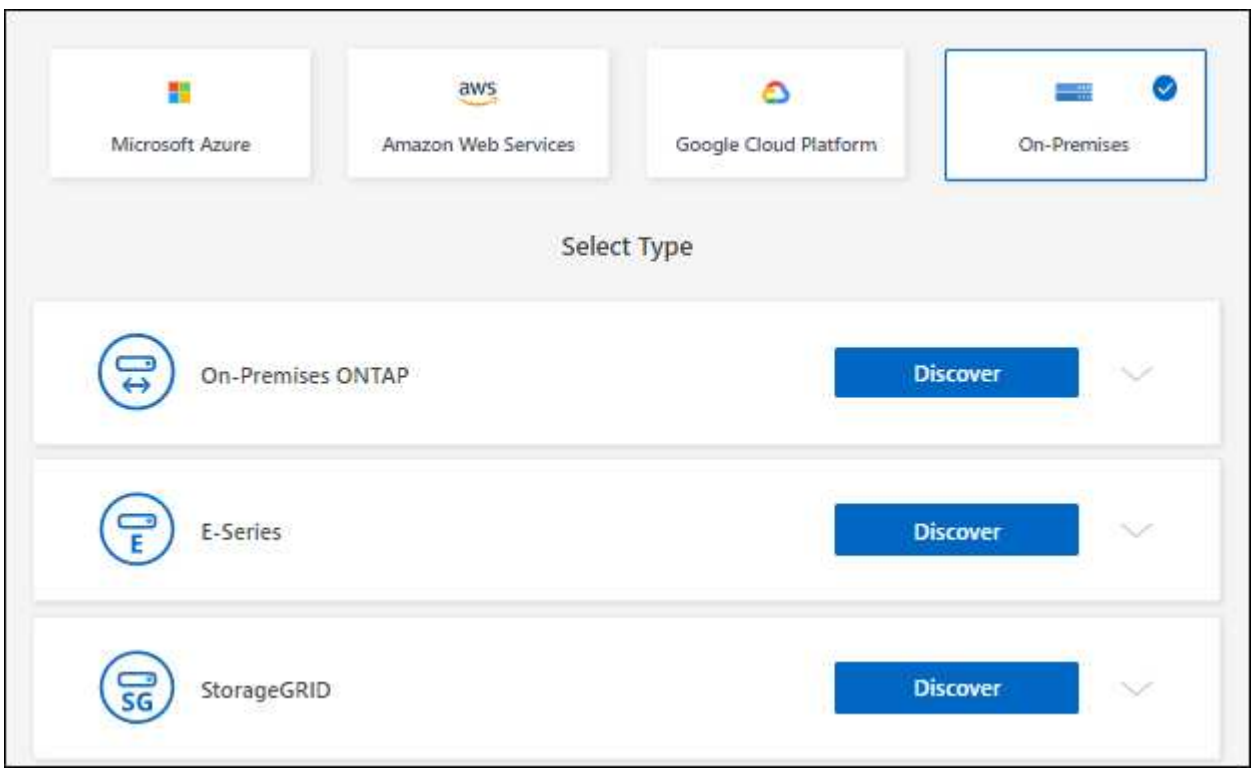

Auparavant, il y avait des flux séparés pour la découverte directe et pour la découverte avec un connecteur. Ces deux options sont toujours disponibles, mais fusionnées en un seul flux.

Lorsque vous démarrez le processus de détection, BlueXP découvre le cluster comme suit :

- Si vous disposez d'un connecteur actif qui dispose d'une connexion à votre cluster ONTAP, BlueXP l'utilisera pour détecter et gérer le cluster.
- Si vous ne disposez pas d'un connecteur ou si votre connecteur ne dispose pas d'une connexion au cluster ONTAP, BlueXP utilise automatiquement l'option de détection et de gestion directes.

["En savoir plus sur les options de découverte et de gestion".](https://docs.netapp.com/us-en/bluexp-ontap-onprem/task-discovering-ontap.html)

### **1er janvier 2023**

#### **Enregistrer les informations d'identification ONTAP**

Lorsque vous ouvrez un environnement de travail ONTAP sur site découvert directement sans utiliser de connecteur, vous avez désormais la possibilité d'enregistrer vos identifiants de cluster ONTAP afin que vous n'ayez pas besoin de les saisir à chaque ouverture de l'environnement de travail.

### **4 décembre 2022**

Les modifications suivantes ont été introduites avec la version 3.9.24 du connecteur.

#### **Une nouvelle façon de découvrir les clusters ONTAP sur site**

Vous pouvez désormais détecter directement vos clusters ONTAP sur site sans utiliser de connecteur. Cette option permet de gérer le cluster via System Manager uniquement. Vous ne pouvez pas activer de services de données BlueXP sur ce type d'environnement de travail.

["En savoir plus sur cette option de découverte et de gestion".](https://docs.netapp.com/us-en/bluexp-ontap-onprem/task-discovering-ontap.html)

#### **Volumes FlexGroup**

Pour les clusters ONTAP sur site découverts via un connecteur, la vue standard de BlueXP affiche désormais les volumes FlexGroup créés via System Manager ou l'interface de ligne de commande ONTAP. Vous pouvez également gérer ces volumes en les clonant, en modifiant leurs paramètres, en les supprimant, et plus encore.

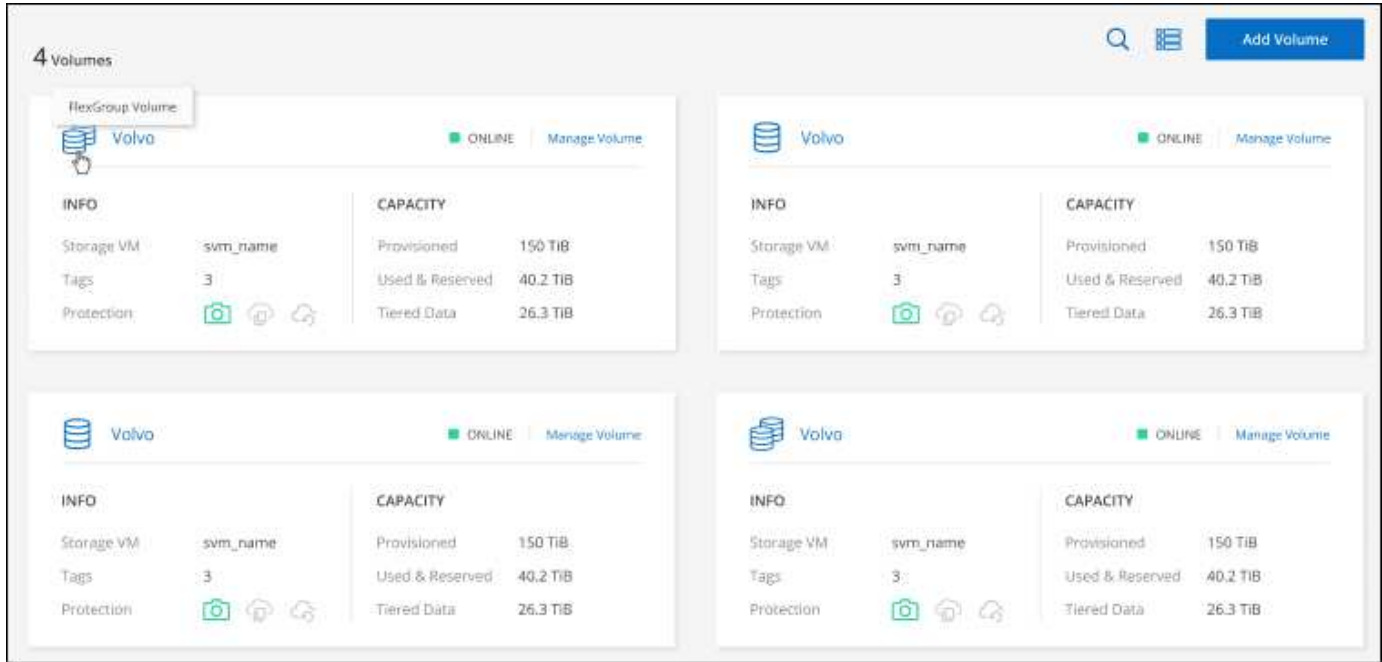

BlueXP ne prend pas en charge la création de volumes FlexGroup. Vous devez continuer à utiliser System Manager ou l'interface de ligne de commandes pour créer des volumes FlexGroup.

### **18 septembre 2022**

Les modifications suivantes ont été introduites avec la version 3.9.22 du connecteur.

#### **Nouvelle page de présentation**

Nous avons introduit une nouvelle page de présentation qui contient des informations clés sur un cluster ONTAP sur site. Par exemple, vous pouvez désormais afficher des informations telles que l'efficacité du stockage, la distribution de la capacité et les informations système.

Vous pouvez également afficher des informations détaillées sur l'intégration avec d'autres services BlueXP

permettant le Tiering des données, la réplication des données et les sauvegardes.

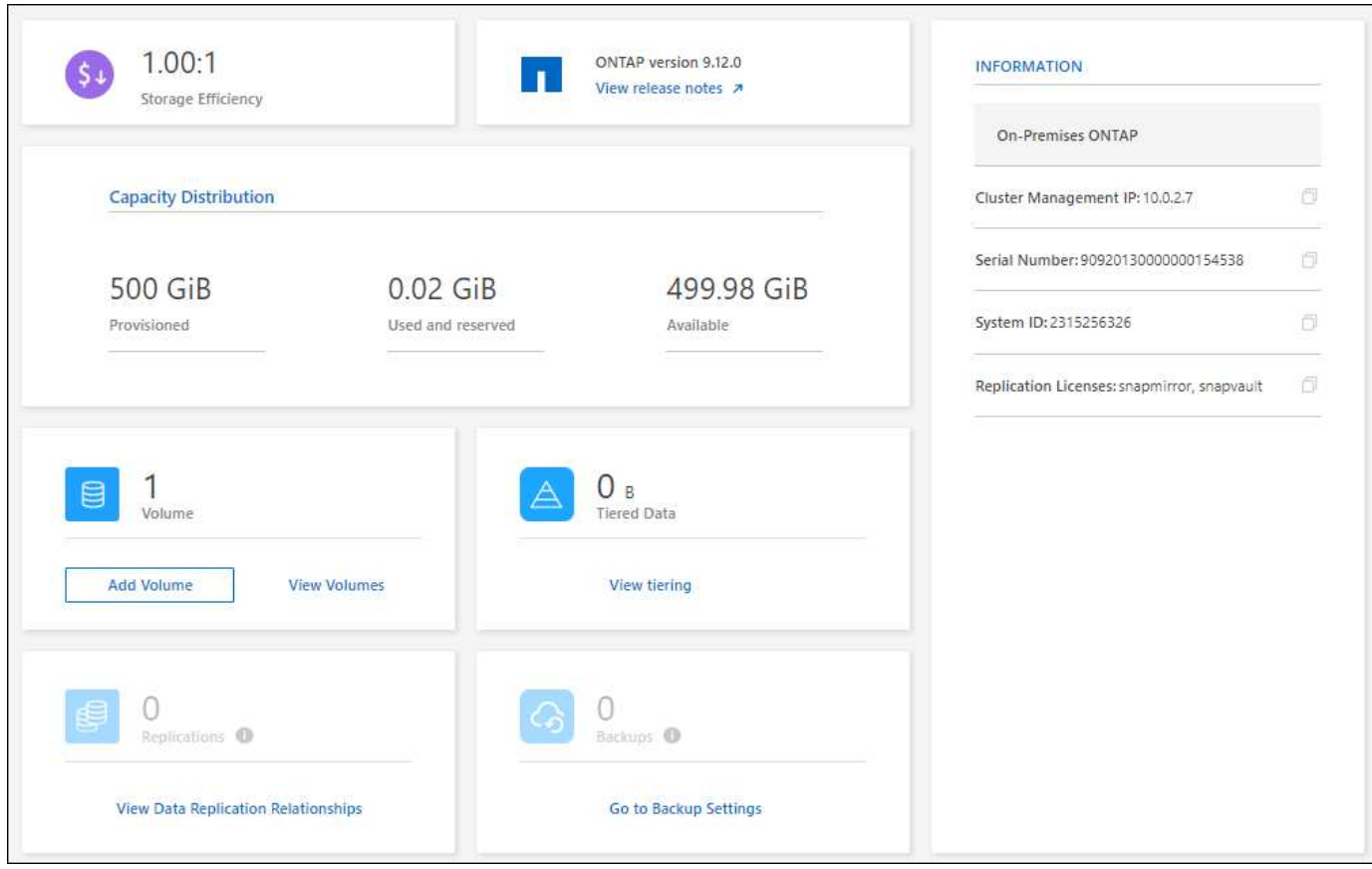

#### **Volumes redéfinis**

Nous avons repensé la page volumes pour fournir un récapitulatif des volumes d'un cluster. Le récapitulatif présente le nombre total de volumes, la quantité de capacité provisionnée, la capacité utilisée et réservée, ainsi que la quantité de données hiérarchisées.

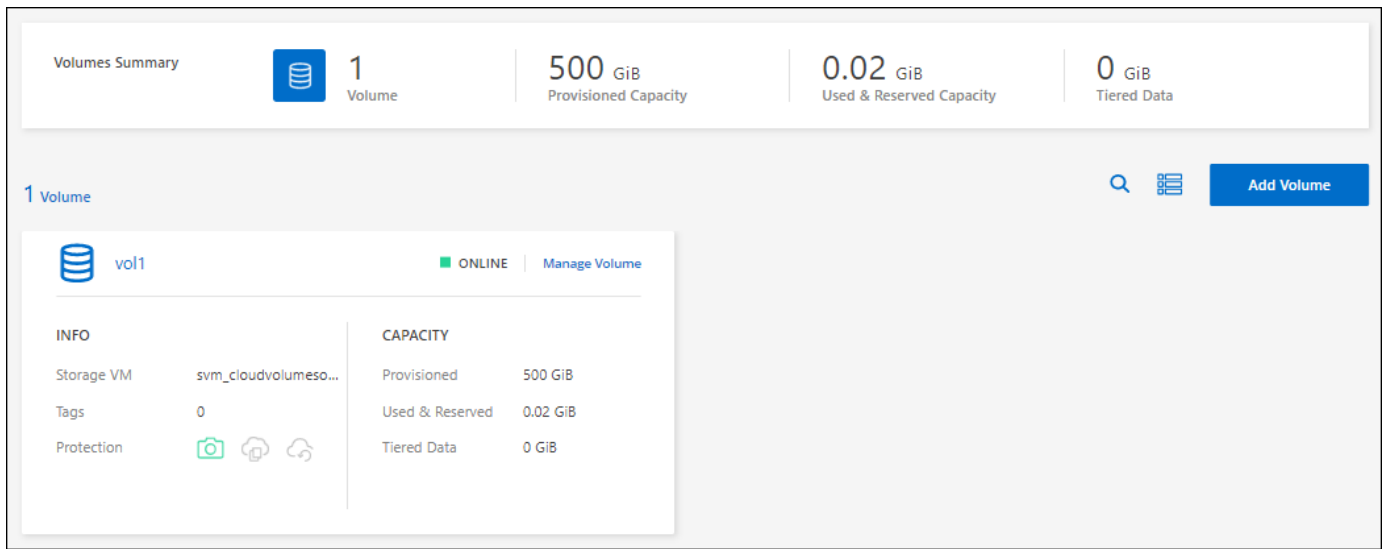

## **7 juin 2022**

La modification suivante a été introduite avec la version 3.9.19 du connecteur.

#### **Nouvelle vue avancée**

Si vous avez besoin d'effectuer une gestion avancée d'un cluster ONTAP sur site, vous pouvez utiliser ONTAP System Manager, qui est une interface de gestion fournie avec un système ONTAP. Nous avons inclus l'interface System Manager directement dans Cloud Manager, afin que vous n'ayez pas besoin de quitter Cloud Manager pour une gestion avancée.

Cette vue avancée est disponible sous forme d'aperçu avec les clusters ONTAP sur site exécutant la version 9.10.0 ou ultérieure. Nous prévoyons d'affiner cette expérience et d'ajouter des améliorations dans les prochaines versions. Envoyez-nous vos commentaires à l'aide de l'outil de chat In-Product.

- ["Découvrez comment gérer les clusters découverts directement"](#page-14-1)
- ["Découvrez comment gérer les clusters découverts avec un connecteur"](#page-15-0)

### **27 février 2022**

#### **Un onglet « ONTAP sur site » est disponible dans le portefeuille numérique**

Vous pouvez désormais afficher l'inventaire de vos clusters ONTAP sur site ainsi que les dates d'expiration de leurs contrats de service et matériels. Des informations supplémentaires sur les clusters sont également disponibles.

["Découvrez comment afficher ces informations importantes sur le cluster sur site"](https://docs.netapp.com/us-en/bluexp-ontap-onprem/task-view-cluster-info.html). Vous devez disposer d'un compte sur le site de support NetApp pour les clusters, et vous devez joindre les identifiants NSS à votre compte Cloud Manager.

### **11 janvier 2022**

#### **Les balises que vous ajoutez aux volumes des clusters ONTAP sur site peuvent être utilisées avec le service de balisage**

Les balises que vous ajoutez à un volume sont désormais associées à la fonction de balisage du service modèles d'applications, qui peut vous aider à organiser et simplifier la gestion de vos ressources.

## <span id="page-7-0"></span>**Limites connues**

Les limitations connues identifient les plateformes, les périphériques ou les fonctions qui ne sont pas pris en charge par cette version du produit, ou qui ne fonctionnent pas correctement avec elle. Examinez attentivement ces limites.

### **Clusters non pris en charge**

Les clusters ONTAP sur site configurés avec l'authentification SAML ne sont pas pris en charge par BlueXP.

### **Limites de System Manager**

Les fonctionnalités suivantes de System Manager ne sont pas prises en charge par BlueXP :

• Configuration du cluster

Une fois que vous avez défini l'adresse IP de gestion et configuré le mot de passe d'administration sur un cluster ONTAP sur site, vous pouvez détecter le cluster dans BlueXP.

• Contrôle d'accès basé sur des rôles (connecteur uniquement)

Le contrôle d'accès basé sur des rôles dans System Manager n'est pas pris en charge lors de la découverte et de la gestion d'un cluster ONTAP sur site à l'aide d'un connecteur. Vous êtes invité à saisir vos informations d'identification administrateur lors du processus de détection. Ces identifiants sont utilisés pour toutes les actions effectuées depuis System Manager.

Avec l'option de découverte directe, vous êtes invité à vous connecter avec vos identifiants ONTAP à chaque fois que vous ouvrez l'environnement de travail.

• Activation de la sauvegarde et de la restauration BlueXP (Cloud Backup)

La version du cluster doit être 9.13.1 pour activer la sauvegarde et la restauration BlueXP depuis System Manager.

Si vous avez *NOT* découvert un cluster à l'aide d'un connecteur, vous ne pouvez pas utiliser System Manager (vue avancée) pour activer la sauvegarde et la restauration. Cependant, vous pouvez activer la sauvegarde et la restauration sur un cluster sur site directement à partir de BlueXP. ["Découvrez comment](https://docs.netapp.com/us-en/bluexp-backup-recovery/concept-ontap-backup-to-cloud.html) [démarrer"](https://docs.netapp.com/us-en/bluexp-backup-recovery/concept-ontap-backup-to-cloud.html)

• Mises à niveau à la demande

Les mises à niveau à la demande du firmware et du logiciel ne sont pas disponibles si la version du cluster est ONTAP 9.9.1 ou antérieure.

Si vous ne possédez pas de connecteur, vous ne pouvez pas effectuer de mises à jour à partir de votre ordinateur local, uniquement à partir d'un serveur auquel vous pouvez accéder à l'aide de BlueXP.

- Recherche globale
- Paramètres de l'interface utilisateur

# <span id="page-9-0"></span>**Commencez**

## <span id="page-9-1"></span>**Découvrez la gestion des clusters ONTAP sur site dans BlueXP**

BlueXP peut détecter les clusters ONTAP s'exécutant sur des contrôleurs AFF/FAS et sur ONTAP Select. L'ajout de systèmes ONTAP sur site à BlueXP vous permet de gérer l'ensemble de vos ressources de stockage et de données à partir d'une seule interface.

## **Caractéristiques**

- Gestion des volumes NFS et CIFS
- Procédez à une gestion avancée avec ONTAP System Manager
- Assurez l'observabilité et les performances avec l'analyse et le contrôle de BlueXP
- Utilisez les services BlueXP pour répliquer, sauvegarder, analyser, classer et hiérarchiser vos données
- Affichez des informations sur l'état des contrats matériels et logiciels dans le portefeuille digital BlueXP

### **Le coût**

Un coût peut être associé, mais cela dépend des éléments suivants :

• Que vous déployiez un connecteur pour détecter et gérer vos clusters.

Vous pouvez installer le connecteur dans le cloud ou sur site.

• Que vous utilisiez les services BlueXP, tels que la sauvegarde et la restauration, le Tiering et la classification.

## <span id="page-9-2"></span>**Découvrez les clusters ONTAP sur site**

Détectez les clusters ONTAP sur site à partir de BlueXP pour commencer à gérer les volumes et effectuer des tâches de gestion avancées à l'aide de ONTAP System Manager, disponible via BlueXP.

## **Étape 1 : passez en revue les options de découverte et de gestion**

BlueXP propose deux options de détection et de gestion pour les clusters ONTAP sur site :

#### **Détection et gestion à l'aide d'un connecteur**

Cette option vous permet de gérer les clusters qui exécutent ONTAP 8.3 et versions ultérieures à l'aide des fonctionnalités suivantes :

- La vue Standard, qui fournit les opérations de base du volume
- L'affichage avancé, qui permet une gestion via System Manager (pris en charge par ONTAP 9.10.0 et versions ultérieures)
- Intégration avec les services BlueXP pour la réplication, la sauvegarde et la restauration, la classification des données et le Tiering des données

Cette option requiert un connecteur que vous pouvez installer dans un fournisseur cloud ou sur site.

#### **Découverte et gestion directes**

Cette option vous permet de gérer les clusters qui exécutent ONTAP 9.12.1 et versions ultérieures via System Manager. Aucune autre option de gestion n'est disponible. Vous ne pouvez pas utiliser la vue Standard et vous ne pouvez pas activer les services BlueXP.

Cette option ne nécessite pas de connecteur.

Lorsque vous accédez à System Manager sur un cluster ONTAP sur site fonctionnant sous 9.12.1 ou version ultérieure et connecté au service BlueXP, vous êtes invité à gérer le cluster directement à partir de BlueXP. Si vous suivez cette invite, il détecte le cluster dans BlueXP à l'aide de l'option de détection directe.

Une fois découverts, vos clusters sont disponibles sous forme d'environnement de travail sur BlueXP Canvas.

Si vous décidez d'utiliser l'autre option de détection ultérieurement, vous devrez découvrir le cluster sur site comme un environnement de travail séparé sur la toile. Vous avez ensuite la possibilité de supprimer l'autre environnement de travail.

## **Étape 2 : configuration de votre environnement**

Avant de découvrir vos clusters ONTAP sur site, assurez-vous de répondre aux exigences suivantes.

#### **Exigences générales**

- Vous devriez avoir commencé avec BlueXP, qui inclut la connexion et la configuration d'un compte. ["Apprenez à vous lancer avec BlueXP"](https://docs.netapp.com/us-en/bluexp-setup-admin/concept-overview.html)
- Vous avez besoin de l'adresse IP de gestion du cluster et du mot de passe du compte utilisateur admin.
- BlueXP détecte les clusters ONTAP via HTTPS. Si vous utilisez des politiques de pare-feu personnalisées, le cluster ONTAP doit autoriser l'accès HTTPS entrant via le port 443.

La stratégie de pare-feu " mgmt " par défaut permet l'accès HTTPS entrant à partir de toutes les adresses IP. Si vous avez modifié cette stratégie par défaut ou si vous avez créé votre propre stratégie de pare-feu, vous devez associer le protocole HTTPS à cette politique et activer l'accès à partir de l'hôte du connecteur.

#### **Conditions requises pour la découverte des connecteurs**

- Le cluster sur site doit exécuter ONTAP 8.3 ou une version ultérieure.
- Un connecteur doit être installé dans un fournisseur cloud ou sur site.

Si vous voulez transférer les données inactives vers le cloud, consultez les conditions du connecteur en fonction de l'emplacement où vous prévoyez d'effectuer le Tiering des données inactives.

- ["En savoir plus sur les connecteurs"](https://docs.netapp.com/us-en/bluexp-setup-admin/concept-connectors.html)
- ["Découvrez comment basculer entre plusieurs connecteurs"](https://docs.netapp.com/us-en/bluexp-setup-admin/task-managing-connectors.html)
- ["Découvrez le Tiering BlueXP"](https://docs.netapp.com/us-en/bluexp-tiering/concept-cloud-tiering.html)
- Le connecteur hôte doit autoriser les connexions sortantes via le port 443 (HTTPS) et le cluster ONTAP doit autoriser l'accès HTTP entrant via le port 443.

Si le connecteur est dans le Cloud, toutes les communications sortantes sont autorisées par le groupe de sécurité prédéfini.

#### **Conditions requises pour la découverte directe**

- Le cluster sur site doit exécuter ONTAP 9.12.1 ou une version ultérieure.
- Le cluster doit disposer d'une connectivité entrante et sortante vers le service BlueXP :

https://cloudmanager.cloud.netapp.com/ontap-service/check-service-connection

• L'ordinateur que vous utilisez pour accéder à la console BlueXP doit disposer d'une connexion réseau au cluster ONTAP sur site, de la même manière que vous pouvez fournir des connexions à d'autres ressources de votre réseau privé.

## **Étape 3 : découverte d'un cluster**

Découvrez vos clusters ONTAP sur site depuis la Canvas de deux manières :

- Dans **Canvas > Mes environnements de travail** en ajoutant manuellement des détails sur le cluster ONTAP sur site.
- Dans **Canvas > My Estate** en sélectionnant un cluster que BlueXP a prédécouvert en fonction des clusters ONTAP associés à l'adresse e-mail de votre connexion BlueXP.

Lorsque vous démarrez le processus de détection, BlueXP détecte un cluster comme suit :

- Si vous disposez d'un connecteur actif qui dispose d'une connexion à un cluster ONTAP, BlueXP utilisera ce connecteur pour détecter et gérer le cluster.
- Si vous ne disposez pas d'un connecteur ou si votre connecteur ne dispose pas d'une connexion au cluster ONTAP, BlueXP utilise automatiquement l'option de détection et de gestion directes.

#### **Détection manuelle d'un cluster**

Découvrez un cluster ONTAP sur site dans BlueXP en entrant l'adresse IP de gestion du cluster et le mot de passe du compte utilisateur admin.

#### **Étapes**

- 1. Dans le menu de navigation, sélectionnez **stockage > Canvas**.
- 2. Sur la page Canevas, sélectionnez **Ajouter un environnement de travail > sur site**.
- 3. À côté de ONTAP sur place, sélectionnez **découvrir**.
- 4. Sur la page *Discover*, entrez l'adresse IP de gestion du cluster et le mot de passe du compte utilisateur admin.
- 5. Si vous découvrez le cluster directement (sans connecteur), vous pouvez sélectionner **Enregistrer les informations d'identification**.

Si vous sélectionnez cette option, vous n'aurez pas besoin de saisir à nouveau les informations d'identification chaque fois que vous ouvrirez l'environnement de travail. Ces identifiants sont uniquement associés à votre connexion utilisateur BlueXP. Elles ne sont pas sauvegardées pour être utilisées par quiconque dans le compte BlueXP.

6. Sélectionnez **découvrir**.

Si vous ne disposez pas de connecteur et que l'adresse IP n'est pas accessible depuis BlueXP, vous êtes invité à créer un connecteur.

#### **Résultat**

BlueXP découvre le cluster et l'ajoute comme un environnement de travail sur la toile. Vous pouvez maintenant commencer à gérer le cluster.

- ["Découvrez comment gérer les clusters découverts directement"](#page-14-1)
- ["Découvrez comment gérer les clusters découverts avec un connecteur"](#page-15-0)

#### **Ajoutez un cluster prédécouvert**

BlueXP détecte automatiquement les informations sur les clusters ONTAP associés à l'adresse e-mail de votre connexion BlueXP et les affiche sur la page **mon patrimoine** en tant que clusters non découverts. Vous pouvez afficher la liste des clusters non détectés et les ajouter un par un.

#### **Description de la tâche**

Notez les points suivants concernant les clusters ONTAP sur site qui apparaissent sur la page My Estate :

- L'adresse e-mail que vous utilisez pour vous connecter à BlueXP doit être associée à un compte NSS (NetApp support site) de niveau complet enregistré.
	- Si vous vous connectez à BlueXP avec votre compte NSS et accédez à la page My Estate, BlueXP utilise ce compte NSS pour rechercher les clusters associés au compte.
	- Si vous vous connectez à BlueXP avec un compte cloud ou une connexion fédérée et que vous accédez à la page My Estate, BlueXP vous invite à vérifier votre e-mail. Si cette adresse e-mail est associée à un compte NSS, BlueXP utilise ces informations pour rechercher les clusters associés au compte.
- BlueXP affiche uniquement les clusters ONTAP qui ont envoyé des messages AutoSupport à NetApp avec succès.

• Pour actualiser la liste d'inventaire, quittez la page Ma succession, attendez 5 minutes, puis revenez à la page.

#### **Étapes**

- 1. Dans le menu de navigation, sélectionnez **stockage > Canvas**.
- 2. Sélectionnez **Ma succession**.
- 3. Sur la page Ma succession, sélectionnez **découvrir** pour ONTAP sur site.

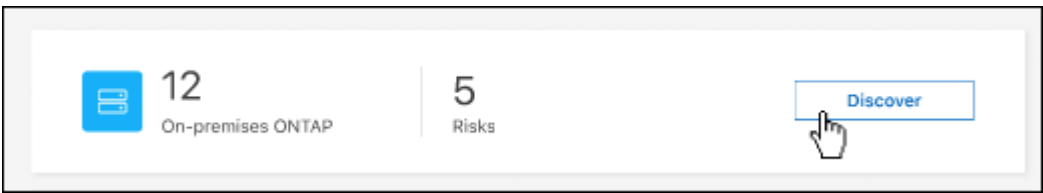

4. Sélectionnez un cluster, puis sélectionnez **Discover**.

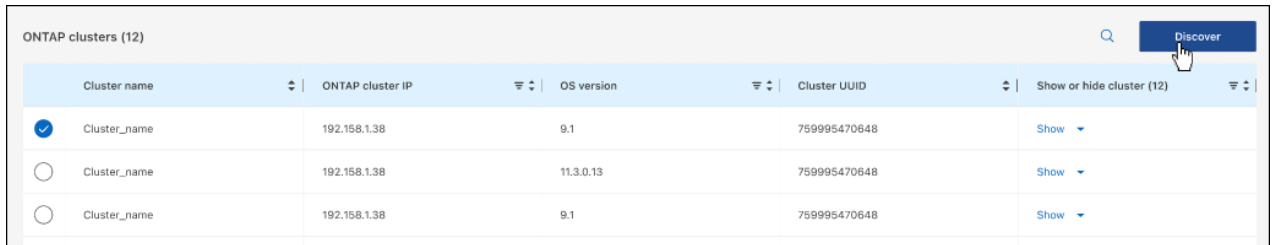

- 5. Entrez le mot de passe du compte utilisateur admin.
- 6. Sélectionnez **découvrir**.

Si vous ne disposez pas de connecteur et que l'adresse IP n'est pas accessible depuis BlueXP, vous êtes invité à créer un connecteur.

#### **Résultat**

BlueXP découvre le cluster et l'ajoute comme un environnement de travail sur la toile. Vous pouvez maintenant commencer à gérer le cluster.

- ["Découvrez comment gérer les clusters découverts directement"](#page-14-1)
- ["Découvrez comment gérer les clusters découverts avec un connecteur"](#page-15-0)

# <span id="page-14-0"></span>**Gestion des clusters ONTAP sur site**

## <span id="page-14-1"></span>**Gérez les clusters découverts directement**

Si vous avez découvert votre cluster ONTAP sur site directement sans utiliser de connecteur, vous pouvez ouvrir l'environnement de travail pour gérer le cluster à l'aide de System Manager.

#### **Avant de commencer**

L'ordinateur que vous utilisez pour accéder à la console BlueXP doit disposer d'une connexion réseau au cluster ONTAP sur site, de la même manière que vous pouvez fournir des connexions à d'autres ressources de votre réseau privé.

#### **Limites**

Quelques fonctions de System Manager ne sont pas prises en charge par BlueXP.

#### ["Consultez la liste des limites"](#page-7-0).

#### **Étapes**

1. Sur la page Canevas, sélectionnez l'environnement de travail ONTAP sur site.

L'icône de l'environnement de travail identifie les clusters qui ont été découverts directement :

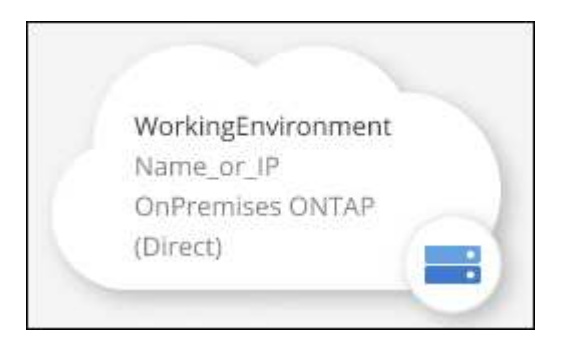

2. Si vous y êtes invité, entrez vos informations d'identification ONTAP.

Vous êtes invité à vous connecter avec vos informations d'identification ONTAP chaque fois que vous ouvrez l'environnement de travail, si vous n'enregistrez pas les informations d'identification. Vous avez la possibilité d'enregistrer les informations d'identification afin que vous n'ayez pas besoin de les saisir à chaque fois. Si vous utilisez cette option, les informations d'identification sont uniquement associées à votre utilisateur BlueXP. Ils ne sont pas enregistrés pour être utilisés par quelqu'un d'autre de votre compte.

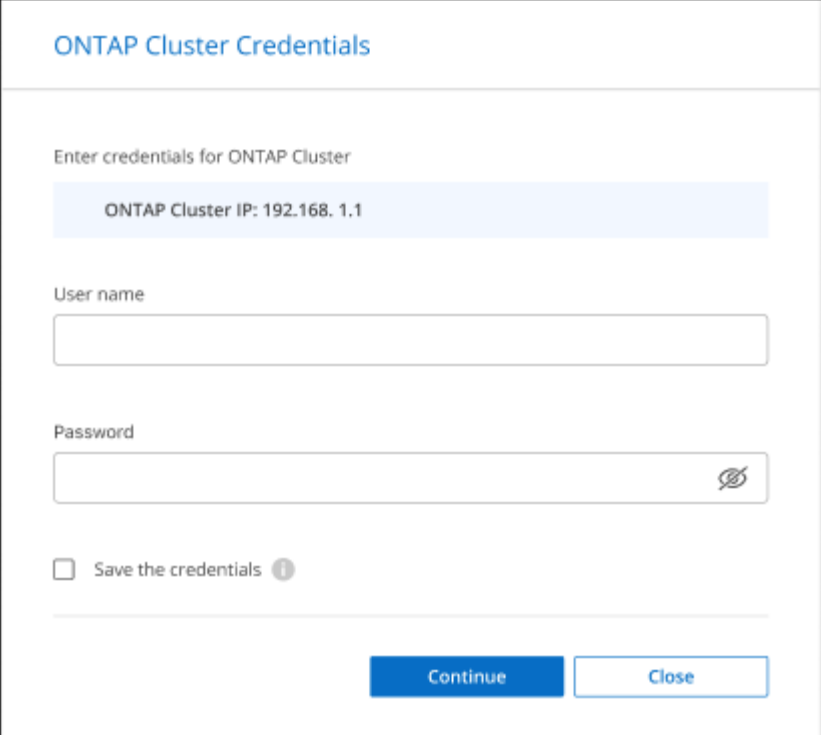

3. Utilisez System Manager pour gérer ONTAP.

Si vous avez besoin d'aide pour utiliser System Manager avec ONTAP, vous pouvez voir ["Documentation](https://docs.netapp.com/us-en/ontap/index.html) [ONTAP"](https://docs.netapp.com/us-en/ontap/index.html) pour obtenir des instructions détaillées. Voici quelques liens utiles :

- ["Gestion des volumes et des LUN"](https://docs.netapp.com/us-en/ontap/volume-admin-overview-concept.html)
- ["Gestion du réseau"](https://docs.netapp.com/us-en/ontap/network-manage-overview-concept.html)
- ["Protection des données"](https://docs.netapp.com/us-en/ontap/concept_dp_overview.html)

## <span id="page-15-0"></span>**Gérer les clusters découverts avec un connecteur**

Si vous avez découvert un cluster ONTAP sur site à l'aide d'un connecteur, vous pouvez créer des volumes à partir de la vue Standard, utiliser System Manager depuis la vue avancée et activer les services de données BlueXP.

Sur le Canvas, l'icône de l'environnement de travail d'un cluster détecté avec un connecteur doit ressembler à ce qui suit :

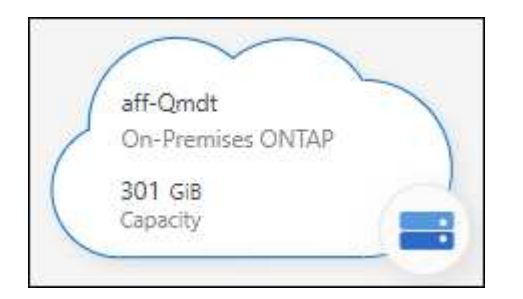

Si un environnement de travail a été découvert directement, l'icône de l'environnement de travail inclut le mot « Direct ».

## **Créez des volumes FlexVol à partir de la vue Standard**

Une fois que vous avez découvert votre cluster ONTAP sur site à partir de BlueXP à l'aide d'un connecteur, vous pouvez ouvrir l'environnement de travail pour provisionner et gérer des volumes FlexVol.

#### **Créer des volumes**

BlueXP vous permet de créer des volumes NFS ou CIFS sur des agrégats existants. Il est impossible de créer de nouveaux agrégats sur un cluster ONTAP sur site à partir de la vue standard BlueXP. Vous devez utiliser la vue avancée pour créer des agrégats.

#### **Étapes**

- 1. Dans le menu de navigation, sélectionnez **stockage > Canvas**.
- 2. Sur la page Canevas, sélectionnez le cluster ONTAP sur site sur lequel vous souhaitez provisionner des volumes.
- 3. Sélectionnez **volumes > Ajouter un volume**.
- 4. Suivez les étapes de l'assistant pour créer le volume.
	- a. **Détails, protection et balises** : saisissez des détails sur le volume comme son nom et sa taille, puis choisissez une règle Snapshot.

Certains des champs de cette page sont explicites. La liste suivante décrit les champs pour lesquels vous pourriez avoir besoin de conseils :

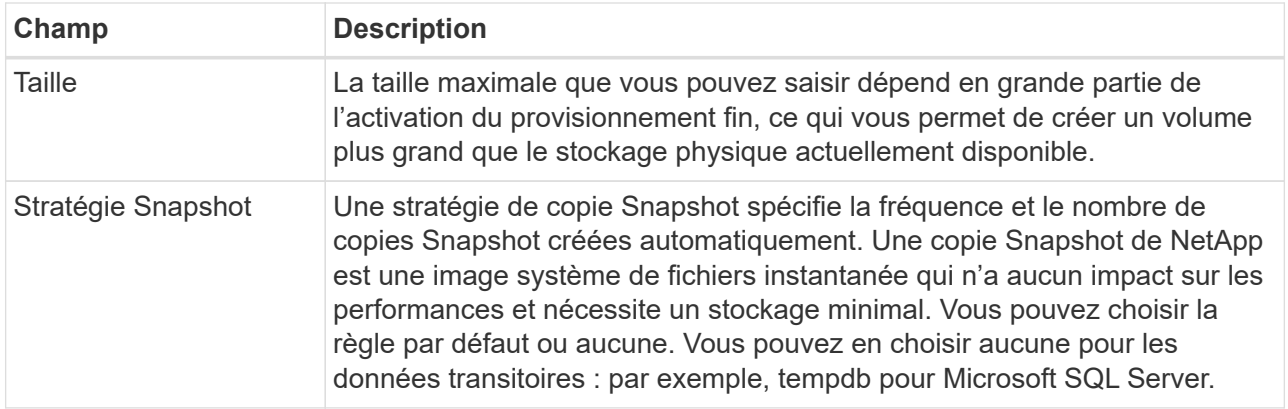

b. **Protocol** : Choisissez le protocole du volume (NFS, CIFS ou iSCSI), puis définissez le contrôle d'accès ou les autorisations du volume.

Si vous choisissez CIFS et qu'un serveur n'est pas encore configuré, BlueXP vous invite à configurer un serveur CIFS à l'aide d'Active Directory ou d'un groupe de travail.

La liste suivante décrit les champs pour lesquels vous pourriez avoir besoin de conseils :

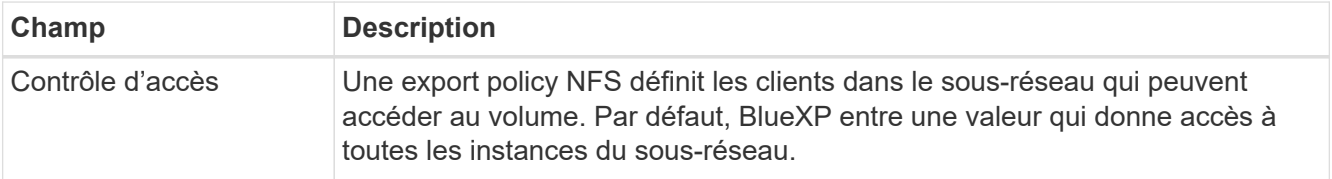

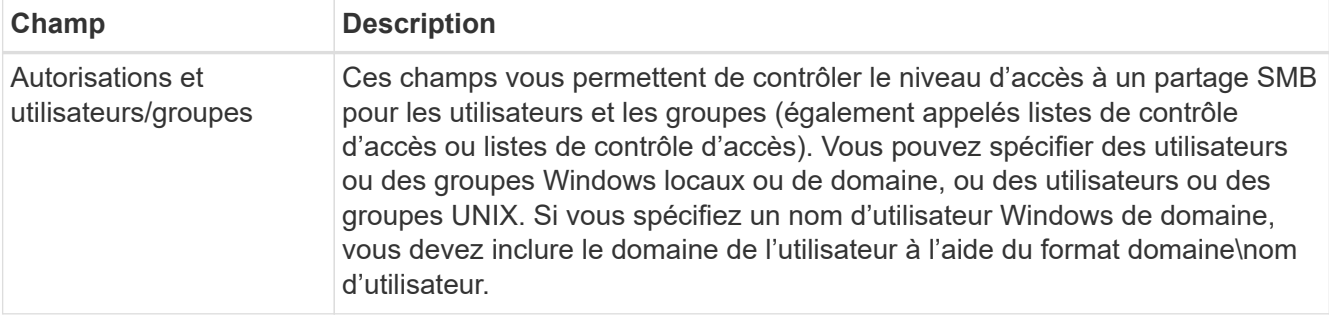

- a. **Profil d'utilisation** : choisissez d'activer ou de désactiver les fonctionnalités d'efficacité du stockage sur le volume afin de réduire la quantité totale de stockage dont vous avez besoin.
- b. **Revue** : passez en revue les détails du volume, puis sélectionnez **Ajouter**.

## **Créer des volumes FlexGroup**

Vous pouvez utiliser l'API BlueXP pour créer des volumes FlexGroup. Les volumes FlexGroup sont des volumes scale-out qui fournissent des performances élevées et une répartition automatique de la charge.

- ["Découvrez comment créer un volume FlexGroup à l'aide de l'API"](https://docs.netapp.com/us-en/bluexp-automation/cm/wf_onprem_flexgroup_ontap_create_vol.html)
- ["Découvrez ce qu'est un volume FlexGroup"](https://docs.netapp.com/us-en/ontap/flexgroup/definition-concept.html)

## **Administration de ONTAP à l'aide de l'affichage avancé (System Manager)**

Si vous avez besoin d'effectuer une gestion avancée d'un cluster ONTAP sur site, vous pouvez utiliser ONTAP System Manager, qui est une interface de gestion fournie avec un système ONTAP. Nous avons inclus l'interface System Manager directement dans BlueXP afin que vous n'ayez pas besoin de laisser BlueXP pour une gestion avancée.

Cette vue avancée est disponible sous forme d'aperçu. Nous prévoyons d'affiner cette expérience et d'ajouter des améliorations dans les prochaines versions. Envoyez-nous vos commentaires à l'aide de l'outil de chat In-Product.

#### **Caractéristiques**

La vue avancée de BlueXP vous donne accès à des fonctions de gestion supplémentaires :

• Gestion avancée du stockage

Gestion des groupes de cohérence, des partages, des qtrees, des quotas et des machines virtuelles de stockage.

• Gestion de la mise en réseau

Gérez les IPspaces, les interfaces réseau, les ensembles de ports et les ports ethernet.

• Événements et travaux

Affichez les journaux d'événements, les alertes système, les tâches et les journaux d'audit.

• Protection avancée des données

Protection des VM de stockage, des LUN et des groupes de cohérence

• Gestion des hôtes

Configurez les groupes initiateurs SAN et les clients NFS.

#### **Configurations compatibles**

La gestion avancée via System Manager est prise en charge avec les clusters ONTAP sur site qui exécutent 9.10.0 ou une version ultérieure.

L'intégration de System Manager n'est pas prise en charge dans les régions GovCloud ni dans les régions ne disposant pas d'accès Internet sortant.

#### **Limites**

Certaines fonctionnalités de System Manager ne sont pas prises en charge avec les clusters ONTAP sur site lors de l'utilisation de la vue avancée dans BlueXP.

["Consultez la liste des limites"](#page-7-0).

#### **Utilisez la vue avancée**

Ouvrez un environnement de travail ONTAP sur site et sélectionnez l'option vue avancée.

#### **Étapes**

- 1. Sur la page Canevas, sélectionnez le cluster ONTAP sur site sur lequel vous souhaitez provisionner des volumes.
- 2. En haut à droite, sélectionnez **basculer vers la vue avancée**.

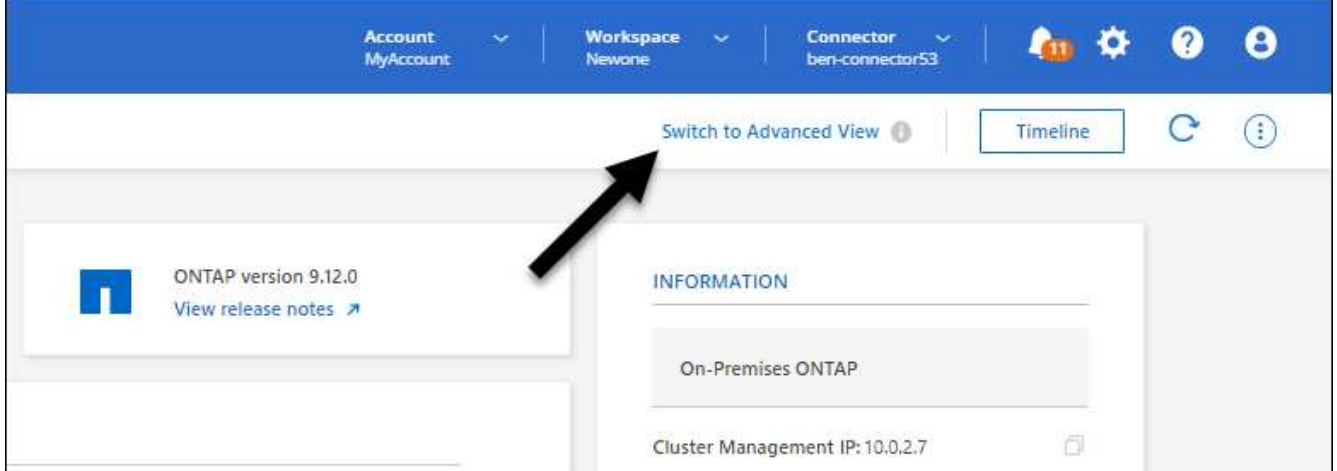

- 3. Si le message de confirmation s'affiche, lisez-le et sélectionnez **Fermer**.
- 4. Utilisez System Manager pour gérer ONTAP.
- 5. Si nécessaire, sélectionnez **basculer vers la vue standard** pour revenir à la gestion standard via BlueXP.

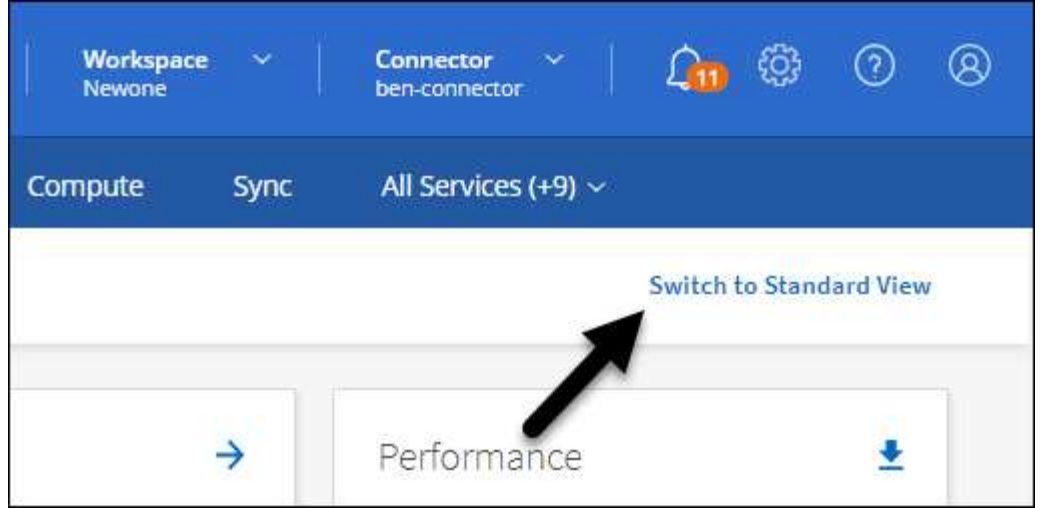

#### **Obtenez de l'aide avec System Manager**

Si vous avez besoin d'aide pour utiliser System Manager avec ONTAP, vous pouvez voir ["Documentation](https://docs.netapp.com/us-en/ontap/index.html) [ONTAP"](https://docs.netapp.com/us-en/ontap/index.html) pour obtenir des instructions détaillées. Voici quelques liens utiles :

- ["Gestion des volumes et des LUN"](https://docs.netapp.com/us-en/ontap/volume-admin-overview-concept.html)
- ["Gestion du réseau"](https://docs.netapp.com/us-en/ontap/network-manage-overview-concept.html)
- ["Protection des données"](https://docs.netapp.com/us-en/ontap/concept_dp_overview.html)

#### **Activez les services BlueXP**

Intégrez les services de données BlueXP dans vos environnements de travail pour répliquer des données, les sauvegarder, les transférer et bien plus encore.

#### **Réplication des données**

Répliquez les données entre les systèmes Cloud Volumes ONTAP, les systèmes de fichiers Amazon FSX pour ONTAP et les clusters ONTAP. Choisissez une réplication unique des données, qui peut vous aider à déplacer vos données depuis et vers le cloud, ou un calendrier récurrent, qui peut vous aider à effectuer une reprise d'activité ou la conservation des données à long terme.

#### ["La documentation relative à la réplication"](https://docs.netapp.com/us-en/bluexp-replication/task-replicating-data.html)

#### **Sauvegarder les données**

Sauvegardez les données de votre système ONTAP sur site vers un stockage objet économique dans le cloud.

#### ["Documentation sur la sauvegarde et la restauration"](https://docs.netapp.com/us-en/bluexp-backup-recovery/concept-backup-to-cloud.html)

#### **Scannez, cartographier et classez vos données**

Analysez les clusters de votre entreprise sur site pour cartographier et classer les données, et identifier les informations privées. Cela peut réduire les risques liés à la sécurité et à la conformité, diminuer les coûts de stockage et vous aider dans vos projets de migration des données.

["Documentation de classification"](https://docs.netapp.com/us-en/bluexp-classification/concept-cloud-compliance.html)

#### **Basculez les données vers le cloud**

Étendez votre data Center au cloud en transférant automatiquement les données inactives des clusters ONTAP au stockage objet.

["Documentation sur la hiérarchisation"](https://docs.netapp.com/us-en/bluexp-tiering/concept-cloud-tiering.html)

#### **Maintenez l'intégrité, la disponibilité et les performances**

Appliquez les mesures correctives suggérées aux clusters ONTAP avant une panne ou une panne.

["Documentation sur la résilience opérationnelle"](https://docs.netapp.com/us-en/bluexp-operational-resiliency/index.html)

#### **Identifiez les clusters ayant une capacité faible**

Identifiez les clusters affichant une faible capacité, examinez les clusters pour vérifier leur capacité actuelle et prévue, etc.

["Documentation sur l'efficacité économique"](https://docs.netapp.com/us-en/bluexp-economic-efficiency/index.html)

## <span id="page-20-0"></span>**Afficher les informations sur le cluster et les détails du contrat**

Le portefeuille digital BlueXP vous permet de consulter les détails des contrats pour chacun de vos clusters ONTAP sur site. Si vous n'avez pas encore découvert de cluster dans BlueXP, vous pouvez également le faire à partir du portefeuille digital.

#### **Avant de commencer**

Le portefeuille digital BlueXP affiche des informations détaillées sur les clusters ONTAP sur site que vous avez détectés en tant qu'environnement de travail ou associés à un compte sur le site de support NetApp que vous avez ajouté à BlueXP.

#### **Étapes**

1. Dans le menu de navigation BlueXP, sélectionnez **gouvernance > porte-monnaie numérique**.

2. Sélectionnez **ONTAP sur site**.

Si vous êtes invité à saisir d'abord les identifiants de votre compte sur le site de support NetApp, saisissezles dans le tableau de bord du support. Une fois le compte ajouté, les clusters qui figurent dans ce compte sont affichés.

Les dates d'expiration du contrat logiciel et du contrat matériel apparaissent sur la ligne de chaque cluster.

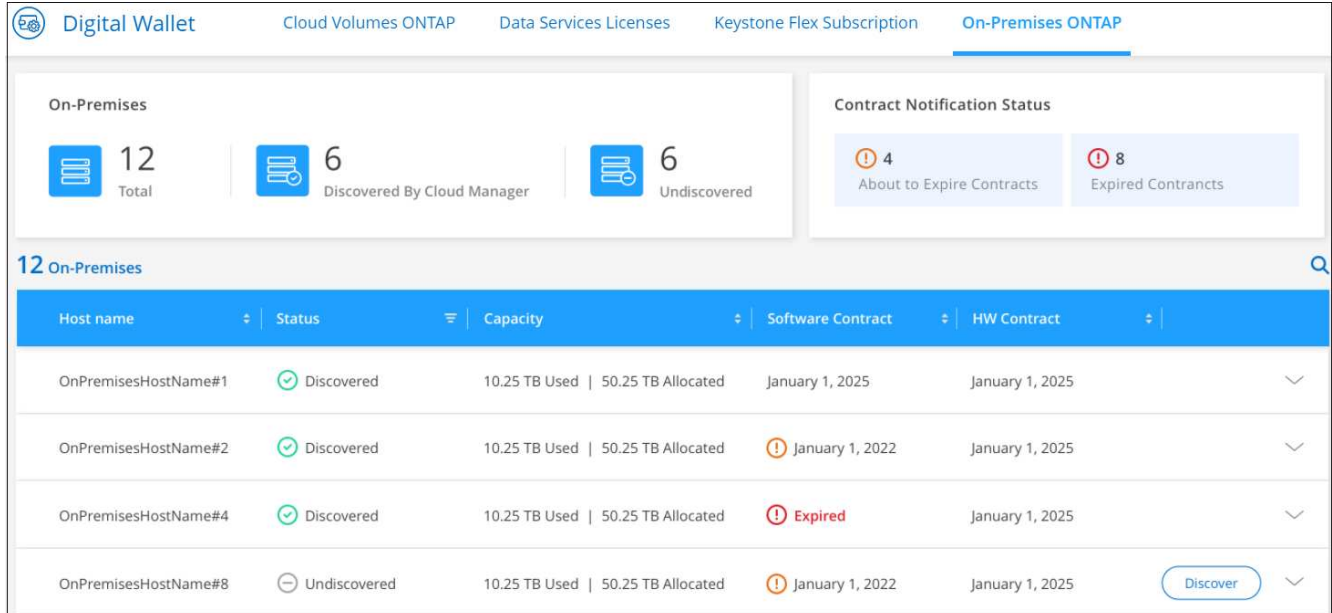

3. Si vous n'avez pas encore découvert de cluster comme environnement de travail, sélectionnez **Discover** et suivez les invites.

Une fois que vous avez identifié un cluster, il est disponible en tant qu'environnement de travail dans BlueXP pour que vous puissiez le gérer.

#### **Lien associé**

["Découvrez plus en détail comment gérer les licences des clusters ONTAP sur site à partir du portefeuille](https://docs.netapp.com/us-en/bluexp-digital-wallet/task-manage-on-prem-clusters.html) [digital BlueXP"](https://docs.netapp.com/us-en/bluexp-digital-wallet/task-manage-on-prem-clusters.html)

## <span id="page-21-0"></span>**Optimisez les clusters à l'aide de BlueXP Digital Advisor**

BlueXP Digital Advisor vous permet d'optimiser les opérations, la sécurité et les performances de vos clusters ONTAP.

### **Caractéristiques**

Grâce à BlueXP Digital Advisor, vous pouvez afficher l'état global de votre système de stockage, des informations générales sur son intégrité, l'inventaire, la planification, les mises à niveau, ainsi que des informations exploitables au niveau de la liste de suivi.

- Analyse et optimisation de l'état de vos systèmes de stockage
- Obtenez des informations sur tous les risques encourus par vos systèmes de stockage et sur les actions réalisées pour limiter les risques
- Analysez les performances de vos périphériques de stockage en consultant le format graphique des données de performances
- Découvrez en détail les systèmes dont la capacité a dépassé 90 % ou approchent 90 %
- Obtenez des informations sur le matériel et les logiciels qui ont expiré ou sont à court d'expiration dans les 6 mois à venir
- Mettez à niveau le logiciel de votre système de stockage et mettez à jour le firmware de votre ONTAP à l'aide d'Ansible

## **Systèmes ONTAP pris en charge**

Digital Advisor fournit des informations sur tous les systèmes ONTAP sur site et les systèmes Cloud Volumes ONTAP associés à votre compte sur le site de support NetApp (NSS).

## **Plus d'informations**

["Documentation de Digital Advisor"](https://docs.netapp.com/us-en/active-iq/digital-advisor-integration-with-bluexp.html)

## <span id="page-22-0"></span>**Suppression d'un environnement de travail ONTAP sur site**

Supprimer un environnement de travail ONTAP sur site si vous ne souhaitez plus le gérer depuis BlueXP.

La suppression de l'environnement de travail n'affecte pas le cluster ONTAP. Vous pouvez le redécouvrir depuis BlueXP à tout moment.

#### **Étapes**

- 1. Sur la page Canevas, sélectionnez l'environnement de travail ONTAP sur site.
- 2. Sélectionnez l'icône de menu et sélectionnez **Supprimer de l'espace de travail**.

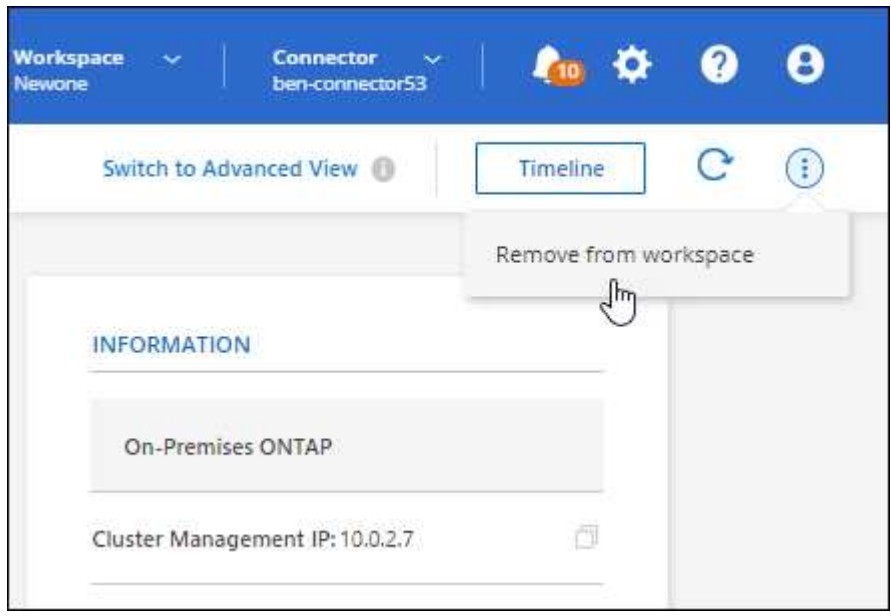

3. Sélectionnez **Supprimer** pour confirmer.

# <span id="page-23-0"></span>**Connaissances et support**

## <span id="page-23-1"></span>**S'inscrire pour obtenir de l'aide**

L'enregistrement au support est requis pour recevoir le support technique spécifique à BlueXP et à ses solutions et services de stockage. L'enregistrement au support est également requis pour activer les principaux workflows des systèmes Cloud Volumes ONTAP.

L'inscription au support n'active pas le support NetApp pour un service de fichiers de fournisseur cloud. Pour obtenir de l'aide concernant un service de fichiers d'un fournisseur cloud, son infrastructure ou toute solution utilisant le service, consultez la section « obtention d'aide » de la documentation BlueXP associée à ce produit.

- ["Amazon FSX pour ONTAP"](https://docs.netapp.com/us-en/bluexp-fsx-ontap/start/concept-fsx-aws.html#getting-help)
- ["Azure NetApp Files"](https://docs.netapp.com/us-en/bluexp-azure-netapp-files/concept-azure-netapp-files.html#getting-help)
- ["Cloud Volumes Service pour Google Cloud"](https://docs.netapp.com/us-en/bluexp-cloud-volumes-service-gcp/concept-cvs-gcp.html#getting-help)

## **Présentation de l'inscription au support**

Il existe deux types d'inscription pour activer les droits d'assistance :

• Enregistrement de votre abonnement au support pour les identifiants de compte BlueXP (votre numéro de série à 20 chiffres 960xxxxxxxxx se trouve sur la page des ressources de support de BlueXP).

Il sert d'ID d'abonnement unique pour tous les services de BlueXP. Chaque abonnement au support BlueXP au niveau du compte doit être enregistré.

• Enregistrement des numéros de série Cloud Volumes ONTAP associés à un abonnement sur le marché de votre fournisseur cloud (numéros de série à 20 chiffres 909201xxxxxxxx).

Ces numéros de série sont généralement appelés *PAYGO - numéros de série* et sont générés par BlueXP au moment du déploiement de Cloud Volumes ONTAP.

L'enregistrement des deux types de numéros de série offre des fonctionnalités telles que l'ouverture de tickets de support et la génération automatique de tickets. L'inscription est terminée en ajoutant des comptes du site de support NetApp (NSS) à BlueXP, comme décrit ci-dessous.

## **Enregistrez votre compte BlueXP pour bénéficier de la prise en charge NetApp**

Pour vous inscrire au support et activer les droits de support, un utilisateur de votre compte BlueXP doit associer un compte sur le site de support NetApp à sa connexion BlueXP. Le fait de vous inscrire au support NetApp dépend de la présence ou non d'un compte sur le site de support NetApp (NSS).

#### <span id="page-23-2"></span>**Client existant avec un compte NSS**

Si vous êtes client NetApp avec un compte NSS, il vous suffit de vous inscrire pour obtenir du support dans BlueXP.

#### **Étapes**

1. Dans le coin supérieur droit de la console BlueXP, sélectionnez l'icône Paramètres, puis sélectionnez

**informations d'identification**.

- 2. Sélectionnez **informations d'identification utilisateur**.
- 3. Sélectionnez **Ajouter des informations d'identification NSS** et suivez l'invite authentification du site de support NetApp (NSS).
- 4. Pour confirmer que le processus d'enregistrement a réussi, sélectionnez l'icône aide et sélectionnez **support**.

La page **Ressources** doit indiquer que votre compte est enregistré pour le support.

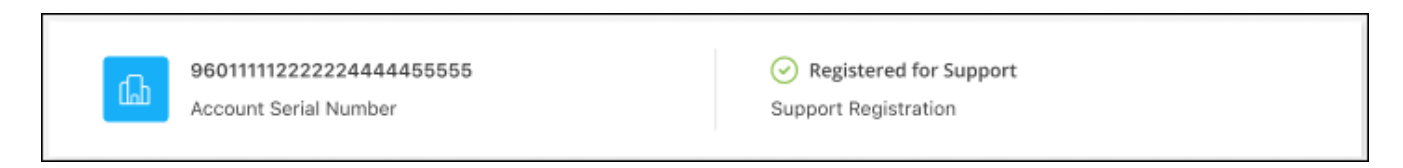

Notez que les autres utilisateurs BlueXP ne verront pas ce même statut d'enregistrement de support s'ils n'ont pas associé de compte sur le site de support NetApp à leur identifiant BlueXP. Toutefois, cela ne signifie pas que votre compte BlueXP n'est pas enregistré pour le support. Tant qu'un utilisateur du compte a suivi ces étapes, votre compte a été enregistré.

#### **Client existant mais aucun compte NSS**

Si vous possédez déjà des licences et des numéros de série NetApp, mais que vous possédez un compte NSS, vous devez créer un compte NSS et l'associer à votre connexion BlueXP.

#### **Étapes**

- 1. Créez un compte sur le site de support NetApp en complétant le ["Formulaire d'inscription de l'utilisateur du](https://mysupport.netapp.com/site/user/registration) [site de support NetApp"](https://mysupport.netapp.com/site/user/registration)
	- a. Veillez à sélectionner le niveau d'utilisateur approprié, qui est généralement **client/utilisateur final NetApp**.
	- b. Veillez à copier le numéro de série du compte BlueXP (960xxxx) utilisé ci-dessus pour le champ Numéro de série. Le traitement du compte sera ainsi accéléré.
- 2. Associez votre nouveau compte NSS à votre connexion BlueXP en suivant les étapes décrites sous [Client](#page-23-2) [existant avec un compte NSS.](#page-23-2)

#### **Découvrez la toute nouvelle gamme NetApp**

Si vous êtes nouveau chez NetApp et que vous ne disposez pas d'un compte NSS, effectuez chacune des étapes ci-dessous.

#### **Étapes**

1. Dans le coin supérieur droit de la console BlueXP, sélectionnez l'icône aide, puis sélectionnez **support**.

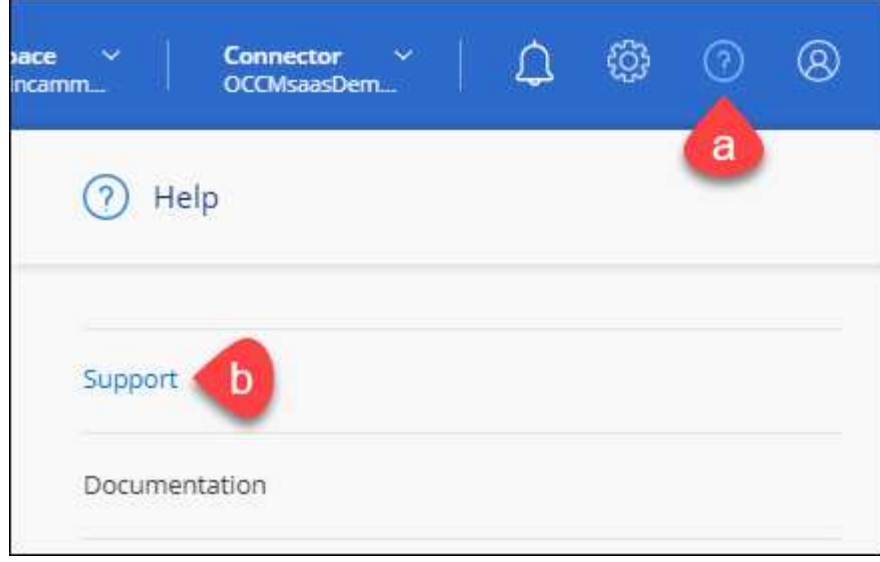

2. Recherchez le numéro de série de l'ID de compte sur la page d'inscription au support.

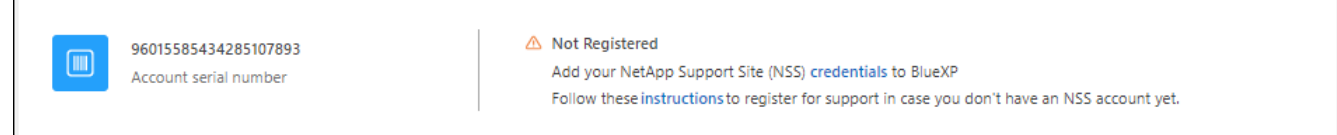

- 3. Accédez à ["Site d'inscription au support NetApp"](https://register.netapp.com) Et sélectionnez **je ne suis pas un client NetApp enregistré**.
- 4. Remplissez les champs obligatoires (ceux avec des astérisques rouges).
- 5. Dans le champ **Product Line**, sélectionnez **Cloud Manager**, puis votre fournisseur de facturation applicable.
- 6. Copiez le numéro de série de votre compte à l'étape 2 ci-dessus, vérifiez sa sécurité, puis lisez la Déclaration de confidentialité des données NetApp.

Un e-mail est immédiatement envoyé à la boîte aux lettres fournie pour finaliser cette transaction sécurisée. Assurez-vous de vérifier vos dossiers de courrier indésirable si l'e-mail de validation n'arrive pas dans quelques minutes.

7. Confirmez l'action à partir de l'e-mail.

La confirmation de la soumission de votre demande à NetApp et vous recommande de créer un compte sur le site de support NetApp.

- 8. Créez un compte sur le site de support NetApp en complétant le ["Formulaire d'inscription de l'utilisateur du](https://mysupport.netapp.com/site/user/registration) [site de support NetApp"](https://mysupport.netapp.com/site/user/registration)
	- a. Veillez à sélectionner le niveau d'utilisateur approprié, qui est généralement **client/utilisateur final NetApp**.
	- b. Veillez à copier le numéro de série du compte (960xxxx) utilisé ci-dessus pour le champ Numéro de série. Le traitement du compte sera ainsi accéléré.

#### **Une fois que vous avez terminé**

NetApp devrait vous contacter au cours de ce processus. Il s'agit d'un exercice d'intégration unique pour les nouveaux utilisateurs.

 $\Gamma$ 

Une fois que vous possédez votre compte sur le site de support NetApp, associez-le à votre connexion BlueXP en suivant les étapes décrites sous [Client existant avec un compte NSS.](#page-23-2)

### **Associer les informations d'identification NSS pour le support Cloud Volumes ONTAP**

Pour activer les workflows clés suivants pour Cloud Volumes ONTAP, vous devez associer les informations d'identification du site de support NetApp à votre compte BlueXP :

• Enregistrement des systèmes Cloud Volumes ONTAP avec paiement à l'utilisation pour bénéficier d'une assistance

Vous devez fournir votre compte NSS afin d'activer le support pour votre système et d'accéder aux ressources du support technique NetApp.

• Déploiement d'Cloud Volumes ONTAP avec modèle BYOL (Bring Your Own License)

Il est nécessaire de fournir votre compte NSS afin que BlueXP puisse télécharger votre clé de licence et activer l'abonnement pour la durée que vous avez achetée. Cela inclut des mises à jour automatiques pour les renouvellements de contrats.

• Mise à niveau du logiciel Cloud Volumes ONTAP vers la dernière version

L'association des informations d'identification NSS à votre compte BlueXP est différente du compte NSS associé à une connexion utilisateur BlueXP.

Ces informations d'identification NSS sont associées à votre ID de compte BlueXP spécifique. Les utilisateurs qui appartiennent au compte BlueXP peuvent accéder à ces informations d'identification depuis **support > gestion NSS**.

- Si vous avez un compte au niveau du client, vous pouvez ajouter un ou plusieurs comptes NSS.
- Si vous avez un compte partenaire ou revendeur, vous pouvez ajouter un ou plusieurs comptes NSS, mais ils ne peuvent pas être ajoutés en même temps que les comptes au niveau du client.

#### **Étapes**

1. Dans le coin supérieur droit de la console BlueXP, sélectionnez l'icône aide, puis sélectionnez **support**.

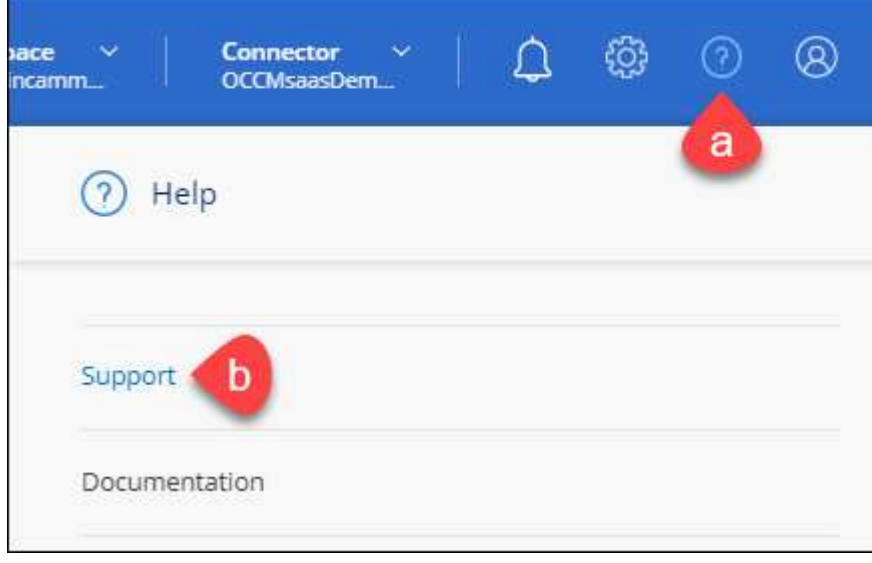

#### 2. Sélectionnez **gestion NSS > Ajouter un compte NSS**.

3. Lorsque vous y êtes invité, sélectionnez **Continuer** pour être redirigé vers une page de connexion Microsoft.

NetApp utilise Microsoft Entra ID comme fournisseur d'identité pour les services d'authentification spécifiques à la prise en charge et à l'octroi de licences.

4. Sur la page de connexion, indiquez l'adresse e-mail et le mot de passe que vous avez enregistrés sur le site de support NetApp pour réaliser le processus d'authentification.

Ces actions permettent à BlueXP d'utiliser votre compte NSS pour des opérations telles que le téléchargement de licences, la vérification de la mise à niveau logicielle et les inscriptions de support futures.

Notez ce qui suit :

- Le compte NSS doit être un compte de niveau client (pas un compte invité ou temporaire). Vous pouvez avoir plusieurs comptes NSS de niveau client.
- Il ne peut y avoir qu'un seul compte NSS si ce compte est un compte de niveau partenaire. Si vous essayez d'ajouter des comptes NSS de niveau client et qu'un compte de niveau partenaire existe, le message d'erreur suivant s'affiche :

"Le type de client NSS n'est pas autorisé pour ce compte car il existe déjà des utilisateurs NSS de type différent."

Il en va de même si vous possédez des comptes NSS client préexistants et que vous essayez d'ajouter un compte de niveau partenaire.

◦ Une fois la connexion établie, NetApp stockera le nom d'utilisateur NSS.

Il s'agit d'un ID généré par le système qui correspond à votre courrier électronique. Sur la page **NSS Management**, vous pouvez afficher votre courriel à partir du **...** menu.

◦ Si vous avez besoin d'actualiser vos jetons d'identification de connexion, il existe également une option **mettre à jour les informations d'identification** dans le **menu.** 

Cette option vous invite à vous reconnecter. Notez que le jeton de ces comptes expire après 90 jours. Une notification sera publiée pour vous en informer.

## <span id="page-27-0"></span>**Obtenez de l'aide**

NetApp prend en charge BlueXP et ses services cloud de différentes manières. De nombreuses options d'auto-assistance gratuites sont disponibles 24 h/24 et 7 j/7, comme des articles de la base de connaissances (KB) et un forum communautaire. Votre inscription au support inclut un support technique à distance via la création de tickets en ligne.

### **Bénéficiez du support pour les services de fichiers d'un fournisseur cloud**

Pour obtenir de l'aide concernant un service de fichiers d'un fournisseur cloud, son infrastructure ou toute solution utilisant le service, consultez la section « obtention d'aide » de la documentation BlueXP associée à ce produit.

- ["Amazon FSX pour ONTAP"](https://docs.netapp.com/us-en/bluexp-fsx-ontap/start/concept-fsx-aws.html#getting-help)
- ["Azure NetApp Files"](https://docs.netapp.com/us-en/bluexp-azure-netapp-files/concept-azure-netapp-files.html#getting-help)
- ["Cloud Volumes Service pour Google Cloud"](https://docs.netapp.com/us-en/bluexp-cloud-volumes-service-gcp/concept-cvs-gcp.html#getting-help)

Pour bénéficier du support technique spécifique à BlueXP et à ses solutions et services de stockage, utilisez les options de support décrites ci-dessous.

### **Utilisation d'options de support en libre-service**

Ces options sont disponibles gratuitement, 24 heures sur 24, 7 jours sur 7 :

• Documentation

La documentation BlueXP que vous consultez actuellement.

• ["Base de connaissances"](https://kb.netapp.com/Cloud/BlueXP)

Recherchez dans la base de connaissances BlueXP des articles utiles pour résoudre les problèmes.

• ["Communautés"](http://community.netapp.com/)

Rejoignez la communauté BlueXP pour suivre des discussions en cours ou en créer de nouveaux.

### **Créez un dossier de demande de support auprès du support NetApp**

Outre les options d'auto-support mentionnées ci-dessus, vous pouvez travailler avec un spécialiste du support NetApp pour résoudre tous les problèmes après avoir activé le service de support.

#### **Avant de commencer**

- Pour utiliser la fonctionnalité **Créer un cas**, vous devez d'abord associer vos informations d'identification du site de support NetApp à votre connexion BlueXP. ["Découvrez comment gérer les identifiants associés](https://docs.netapp.com/us-en/bluexp-setup-admin/task-manage-user-credentials.html) [à votre connexion BlueXP".](https://docs.netapp.com/us-en/bluexp-setup-admin/task-manage-user-credentials.html)
- Si vous ouvrez un dossier pour un système ONTAP doté d'un numéro de série, votre compte NSS doit être associé au numéro de série de ce système.

#### **Étapes**

- 1. Dans BlueXP, sélectionnez **aide > support**.
- 2. Sur la page **Ressources**, choisissez l'une des options disponibles sous support technique :
	- a. Sélectionnez **appelez-nous** si vous souhaitez parler avec quelqu'un au téléphone. Vous serez dirigé vers une page netapp.com qui répertorie les numéros de téléphone que vous pouvez appeler.
	- b. Sélectionnez **Créer un cas** pour ouvrir un ticket avec un spécialiste du support NetApp :
		- **Service** : sélectionnez le service auquel le problème est associé. Par exemple, BlueXP lorsqu'il est spécifique à un problème de support technique avec des flux de travail ou des fonctionnalités au sein du service.
		- **Environnement de travail** : si applicable au stockage, sélectionnez **Cloud Volumes ONTAP** ou **sur site**, puis l'environnement de travail associé.

La liste des environnements de travail est comprise dans le cadre du compte, de l'espace de travail et du connecteur BlueXP que vous avez sélectionnés dans la bannière supérieure du service.

▪ **Priorité du cas** : choisissez la priorité du cas, qui peut être faible, Moyen, élevé ou critique.

Pour en savoir plus sur ces priorités, passez votre souris sur l'icône d'information située à côté du nom du champ.

- **Description du problème** : fournir une description détaillée de votre problème, y compris les messages d'erreur ou les étapes de dépannage applicables que vous avez effectués.
- **Adresses e-mail supplémentaires**: Entrez des adresses e-mail supplémentaires si vous souhaitez informer quelqu'un d'autre de ce problème.
- **Pièce jointe (facultatif)** : téléchargez jusqu'à cinq pièces jointes, une à la fois.

Les pièces jointes sont limitées à 25 Mo par fichier. Les extensions de fichier suivantes sont prises en charge : txt, log, PDF, jpg/JPEG, rtf, doc/docx, xls/xlsx et csv.

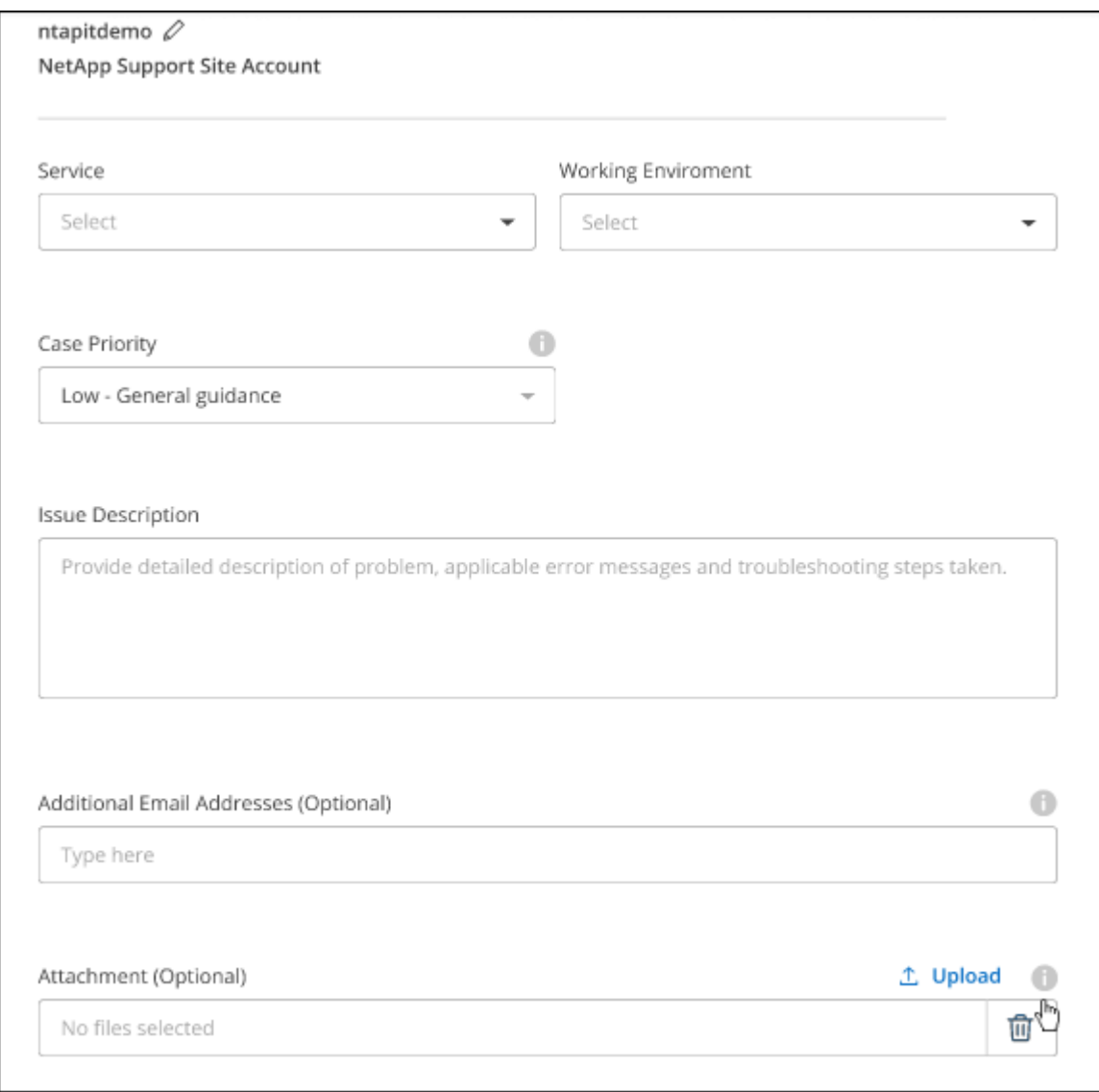

#### **Une fois que vous avez terminé**

Une fenêtre contextuelle contenant votre numéro de dossier de support s'affiche. Un spécialiste du support NetApp va étudier votre dossier et vous recontacterons très rapidement.

Pour un historique de vos dossiers de support, vous pouvez sélectionner **Paramètres > Chronologie** et

rechercher les actions nommées "Créer un dossier de support". Un bouton situé à l'extrême droite vous permet de développer l'action pour afficher les détails.

Il est possible que vous rencontriez le message d'erreur suivant lors de la création d'un dossier :

« Vous n'êtes pas autorisé à créer un dossier pour le service sélectionné »

Cette erreur peut signifier que le compte NSS et la société d'enregistrement auquel il est associé n'est pas la même société d'enregistrement pour le numéro de série du compte BlueXP (par exemple 960xxxx) ou le numéro de série de l'environnement de travail. Vous pouvez demander de l'aide en utilisant l'une des options suivantes :

- Utilisez le chat du produit
- Soumettre un dossier non technique à<https://mysupport.netapp.com/site/help>

### **Gestion de vos dossiers de demande de support (aperçu)**

Vous pouvez afficher et gérer les dossiers de support actifs et résolus directement à partir de BlueXP. Vous pouvez gérer les dossiers associés à votre compte NSS et à votre entreprise.

La gestion des dossiers est disponible en tant qu'aperçu. Nous prévoyons d'affiner cette expérience et d'ajouter des améliorations dans les prochaines versions. Envoyez-nous vos commentaires à l'aide de l'outil de chat In-Product.

Notez ce qui suit :

- Le tableau de bord de gestion des dossiers en haut de la page propose deux vues :
	- La vue de gauche affiche le nombre total de dossiers ouverts au cours des 3 derniers mois par le compte NSS utilisateur que vous avez fourni.
	- La vue de droite affiche le nombre total de dossiers ouverts au cours des 3 derniers mois au niveau de votre entreprise en fonction de votre compte NSS utilisateur.

Les résultats du tableau reflètent les cas liés à la vue que vous avez sélectionnée.

• Vous pouvez ajouter ou supprimer des colonnes d'intérêt et filtrer le contenu des colonnes telles que priorité et Statut. D'autres colonnes offrent uniquement des fonctions de tri.

Pour plus d'informations, consultez les étapes ci-dessous.

• Au niveau de chaque dossier, nous offrons la possibilité de mettre à jour les notes de dossier ou de fermer un dossier qui n'est pas déjà à l'état fermé ou en attente fermée.

#### **Étapes**

- 1. Dans BlueXP, sélectionnez **aide > support**.
- 2. Sélectionnez **case Management** et si vous y êtes invité, ajoutez votre compte NSS à BlueXP.

La page **gestion des cas** affiche les cas ouverts associés au compte NSS associé à votre compte utilisateur BlueXP. Il s'agit du même compte NSS qui apparaît en haut de la page **gestion NSS**.

- 3. Modifiez éventuellement les informations qui s'affichent dans le tableau :
	- Sous **cas de l'organisation**, sélectionnez **Afficher** pour afficher tous les cas associés à votre société.
	- Modifiez la plage de dates en choisissant une plage de dates exacte ou en choisissant une autre

période.

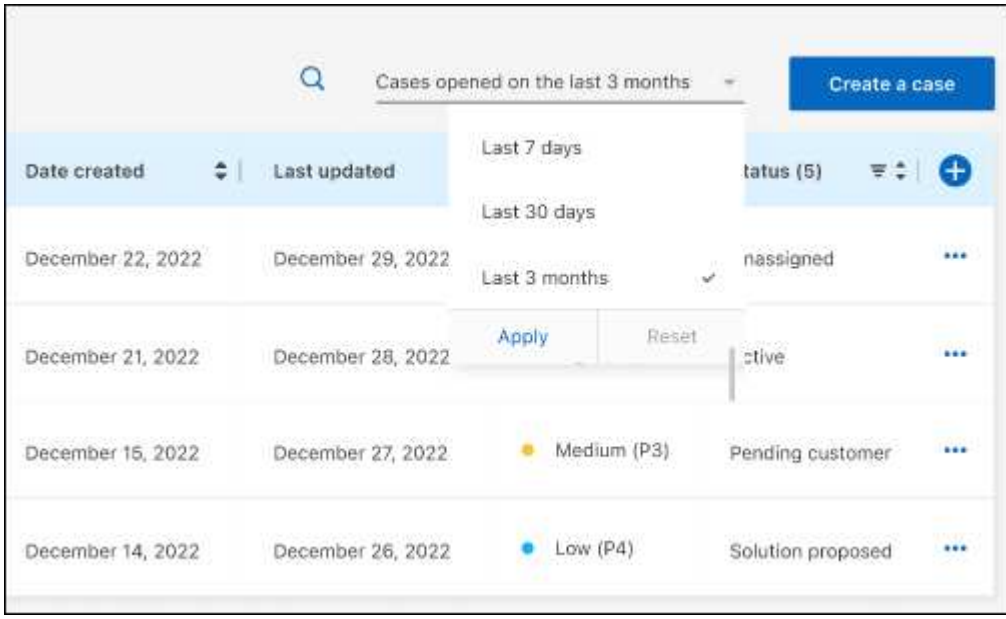

◦ Filtrez le contenu des colonnes.

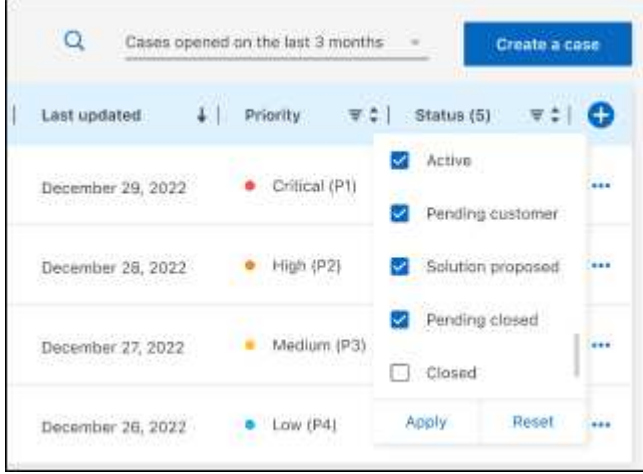

Modifiez les colonnes qui apparaissent dans le tableau en sélectionnant **pui**s choisissez les colonnes que vous souhaitez afficher.

◦

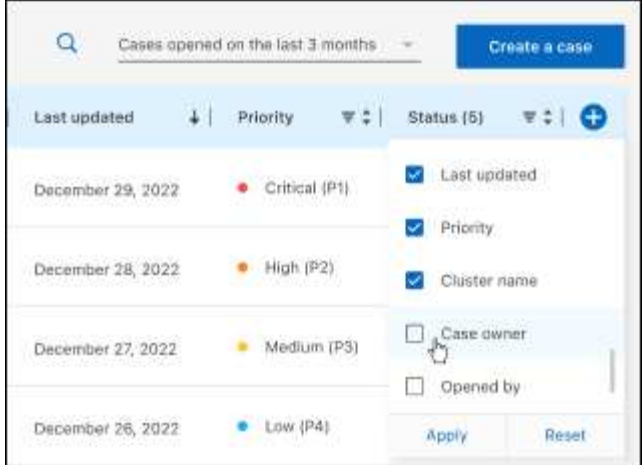

- 4. Gérer un dossier existant en sélectionnant **...** et en sélectionnant l'une des options disponibles :
	- **Voir cas**: Afficher tous les détails sur un cas spécifique.
	- **Mettre à jour les notes de cas** : fournir des détails supplémentaires sur votre problème ou sélectionner **Télécharger les fichiers** pour joindre jusqu'à cinq fichiers.

Les pièces jointes sont limitées à 25 Mo par fichier. Les extensions de fichier suivantes sont prises en charge : txt, log, PDF, jpg/JPEG, rtf, doc/docx, xls/xlsx et csv.

◦ **Fermer le cas** : fournissez des détails sur la raison pour laquelle vous fermez le cas et sélectionnez **Fermer le cas**.

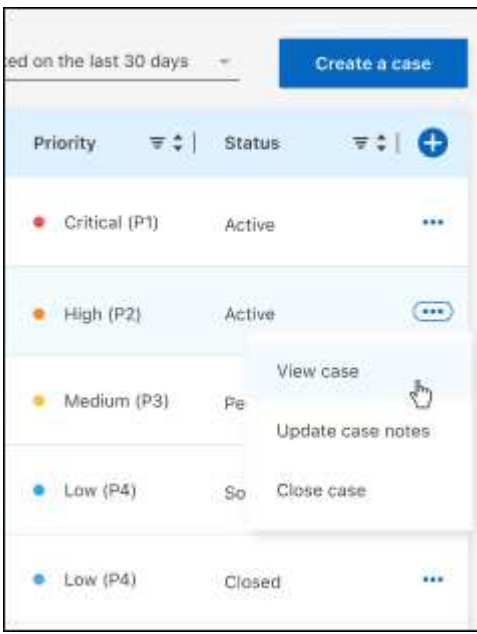

# <span id="page-33-0"></span>**Mentions légales**

Les mentions légales donnent accès aux déclarations de copyright, aux marques, aux brevets, etc.

## <span id="page-33-1"></span>**Droits d'auteur**

["https://www.netapp.com/company/legal/copyright/"](https://www.netapp.com/company/legal/copyright/)

## <span id="page-33-2"></span>**Marques déposées**

NetApp, le logo NETAPP et les marques mentionnées sur la page des marques commerciales NetApp sont des marques commerciales de NetApp, Inc. Les autres noms de sociétés et de produits peuvent être des marques commerciales de leurs propriétaires respectifs.

["https://www.netapp.com/company/legal/trademarks/"](https://www.netapp.com/company/legal/trademarks/)

## <span id="page-33-3"></span>**Brevets**

Vous trouverez une liste actuelle des brevets appartenant à NetApp à l'adresse suivante :

<https://www.netapp.com/pdf.html?item=/media/11887-patentspage.pdf>

## <span id="page-33-4"></span>**Politique de confidentialité**

["https://www.netapp.com/company/legal/privacy-policy/"](https://www.netapp.com/company/legal/privacy-policy/)

## <span id="page-33-5"></span>**Source ouverte**

Les fichiers de notification fournissent des informations sur les droits d'auteur et les licences de tiers utilisés dans le logiciel NetApp.

["Note pour BlueXP"](https://docs.netapp.com/us-en/bluexp-setup-admin/media/notice.pdf)

#### **Informations sur le copyright**

Copyright © 2024 NetApp, Inc. Tous droits réservés. Imprimé aux États-Unis. Aucune partie de ce document protégé par copyright ne peut être reproduite sous quelque forme que ce soit ou selon quelque méthode que ce soit (graphique, électronique ou mécanique, notamment par photocopie, enregistrement ou stockage dans un système de récupération électronique) sans l'autorisation écrite préalable du détenteur du droit de copyright.

Les logiciels dérivés des éléments NetApp protégés par copyright sont soumis à la licence et à l'avis de nonresponsabilité suivants :

CE LOGICIEL EST FOURNI PAR NETAPP « EN L'ÉTAT » ET SANS GARANTIES EXPRESSES OU TACITES, Y COMPRIS LES GARANTIES TACITES DE QUALITÉ MARCHANDE ET D'ADÉQUATION À UN USAGE PARTICULIER, QUI SONT EXCLUES PAR LES PRÉSENTES. EN AUCUN CAS NETAPP NE SERA TENU POUR RESPONSABLE DE DOMMAGES DIRECTS, INDIRECTS, ACCESSOIRES, PARTICULIERS OU EXEMPLAIRES (Y COMPRIS L'ACHAT DE BIENS ET DE SERVICES DE SUBSTITUTION, LA PERTE DE JOUISSANCE, DE DONNÉES OU DE PROFITS, OU L'INTERRUPTION D'ACTIVITÉ), QUELLES QU'EN SOIENT LA CAUSE ET LA DOCTRINE DE RESPONSABILITÉ, QU'IL S'AGISSE DE RESPONSABILITÉ CONTRACTUELLE, STRICTE OU DÉLICTUELLE (Y COMPRIS LA NÉGLIGENCE OU AUTRE) DÉCOULANT DE L'UTILISATION DE CE LOGICIEL, MÊME SI LA SOCIÉTÉ A ÉTÉ INFORMÉE DE LA POSSIBILITÉ DE TELS DOMMAGES.

NetApp se réserve le droit de modifier les produits décrits dans le présent document à tout moment et sans préavis. NetApp décline toute responsabilité découlant de l'utilisation des produits décrits dans le présent document, sauf accord explicite écrit de NetApp. L'utilisation ou l'achat de ce produit ne concède pas de licence dans le cadre de droits de brevet, de droits de marque commerciale ou de tout autre droit de propriété intellectuelle de NetApp.

Le produit décrit dans ce manuel peut être protégé par un ou plusieurs brevets américains, étrangers ou par une demande en attente.

LÉGENDE DE RESTRICTION DES DROITS : L'utilisation, la duplication ou la divulgation par le gouvernement sont sujettes aux restrictions énoncées dans le sous-paragraphe (b)(3) de la clause Rights in Technical Data-Noncommercial Items du DFARS 252.227-7013 (février 2014) et du FAR 52.227-19 (décembre 2007).

Les données contenues dans les présentes se rapportent à un produit et/ou service commercial (tel que défini par la clause FAR 2.101). Il s'agit de données propriétaires de NetApp, Inc. Toutes les données techniques et tous les logiciels fournis par NetApp en vertu du présent Accord sont à caractère commercial et ont été exclusivement développés à l'aide de fonds privés. Le gouvernement des États-Unis dispose d'une licence limitée irrévocable, non exclusive, non cessible, non transférable et mondiale. Cette licence lui permet d'utiliser uniquement les données relatives au contrat du gouvernement des États-Unis d'après lequel les données lui ont été fournies ou celles qui sont nécessaires à son exécution. Sauf dispositions contraires énoncées dans les présentes, l'utilisation, la divulgation, la reproduction, la modification, l'exécution, l'affichage des données sont interdits sans avoir obtenu le consentement écrit préalable de NetApp, Inc. Les droits de licences du Département de la Défense du gouvernement des États-Unis se limitent aux droits identifiés par la clause 252.227-7015(b) du DFARS (février 2014).

#### **Informations sur les marques commerciales**

NETAPP, le logo NETAPP et les marques citées sur le site<http://www.netapp.com/TM>sont des marques déposées ou des marques commerciales de NetApp, Inc. Les autres noms de marques et de produits sont des marques commerciales de leurs propriétaires respectifs.